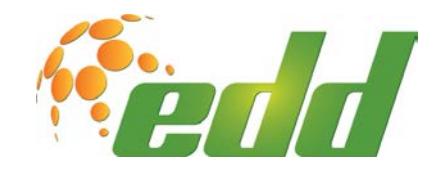

### **ELECTRICAL DISTRIBUTION DESIGN**

# EDD Product Support

## Accessing the EDD Support Interface

The document provides instructions on accessing the EDD Product Support site for submitting or reviewing support requests. This site also provides public and user-group forums for documentation exchanges, etc.

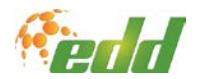

#### **Table of Contents**

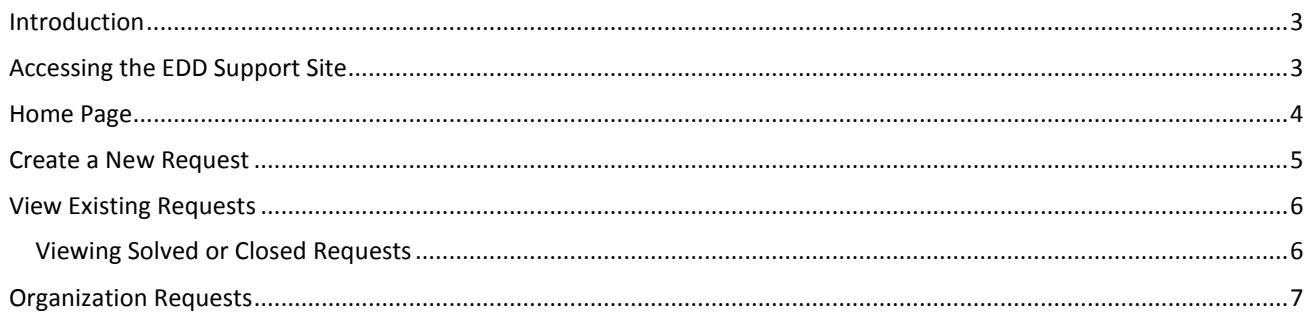

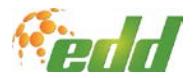

#### <span id="page-2-0"></span>**Introduction**

<span id="page-2-1"></span>The EDD product support site is used to submit or review support requests, e.g. bug reports and enhancement requests. It also provides access to public or user-group forums for documentation exchanges, etc.

#### **Accessing the EDD Support Site**

The EDD support site [<support.edd-us.com](https://support.edd-us.com/requests/new) > is used to manage support requests for bug fixes and product enhancements. The site enables registered users to create tickets and to review existing tickets opened by them or other users from their organization.

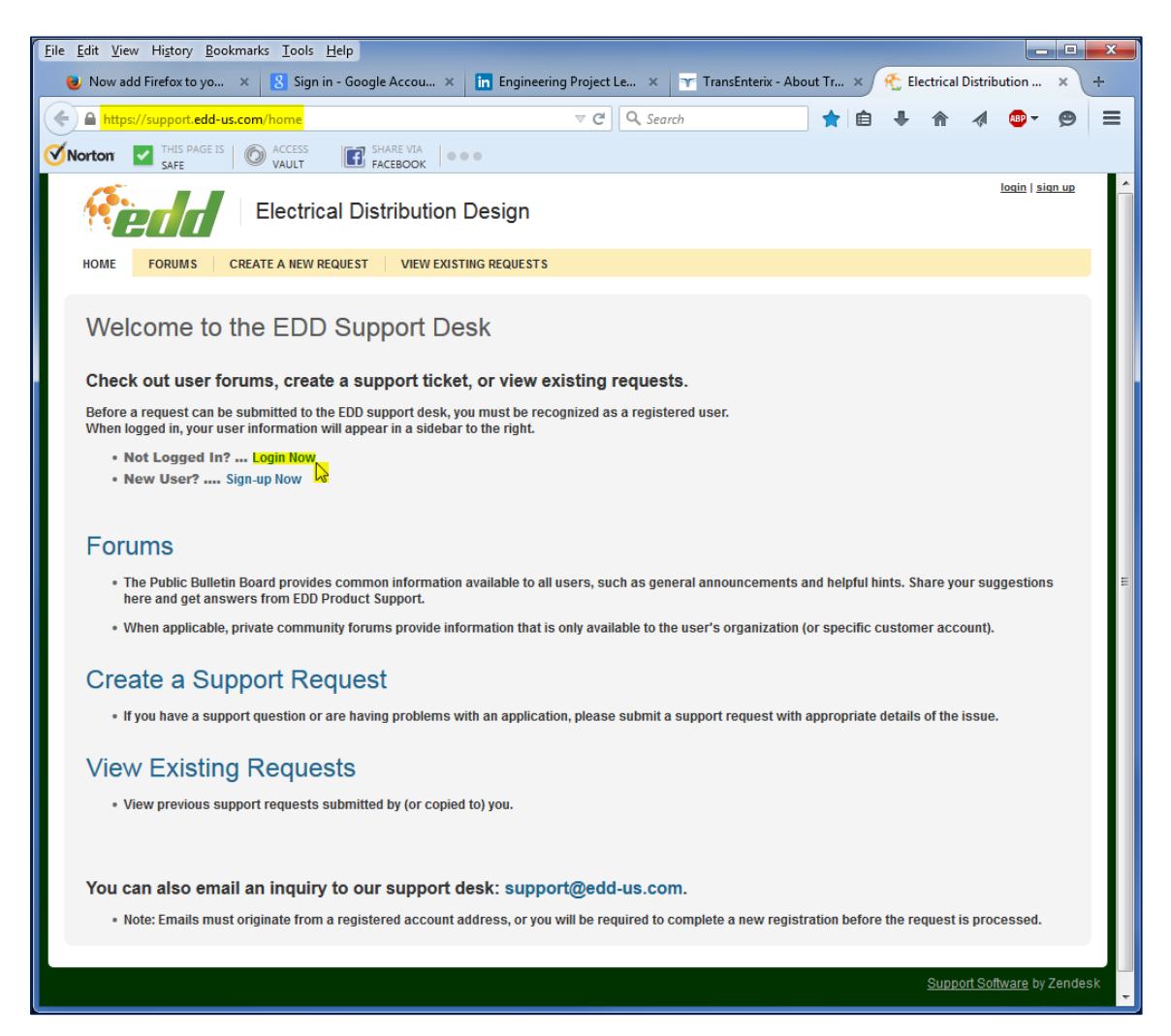

#### **Notes**:

- This secure site is accessed via the "*https*" protocol and **cannot** be accessed using the "*www*" prefix.
- New users must *sign-up* and complete email validation to obtain full access. When applicable, users should signup using company email addresses, which can be associated with their affiliate organization.
- Password reset is available from the Login screen for registered users.

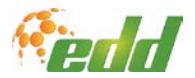

#### <span id="page-3-0"></span>**Home Page**

After login, the **Home** page displays user information in the right side column and loads any private forums or views available for an associated organization. From here, tabs across the top or content links permit appropriate access to site.

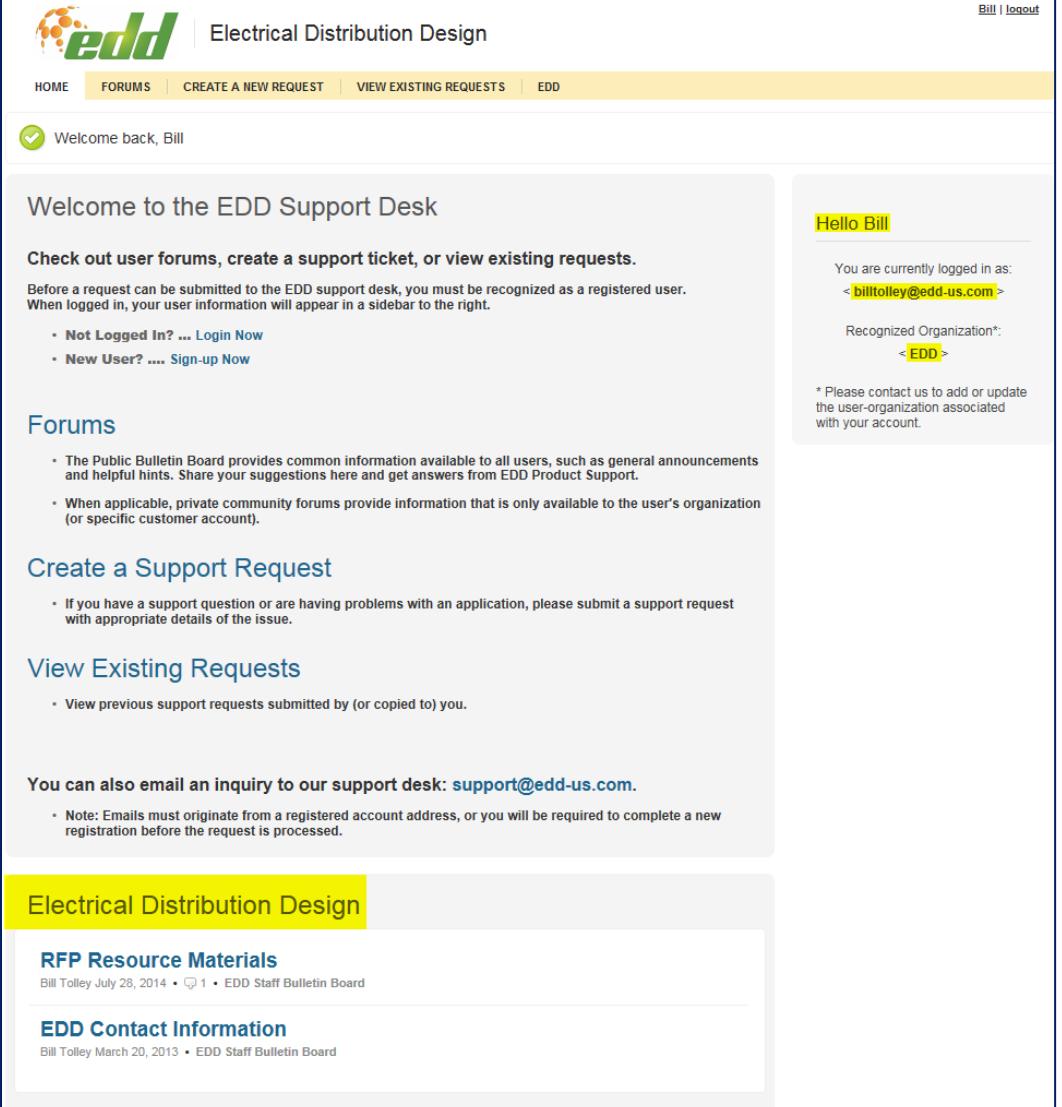

#### **Available Pages/Tabs**

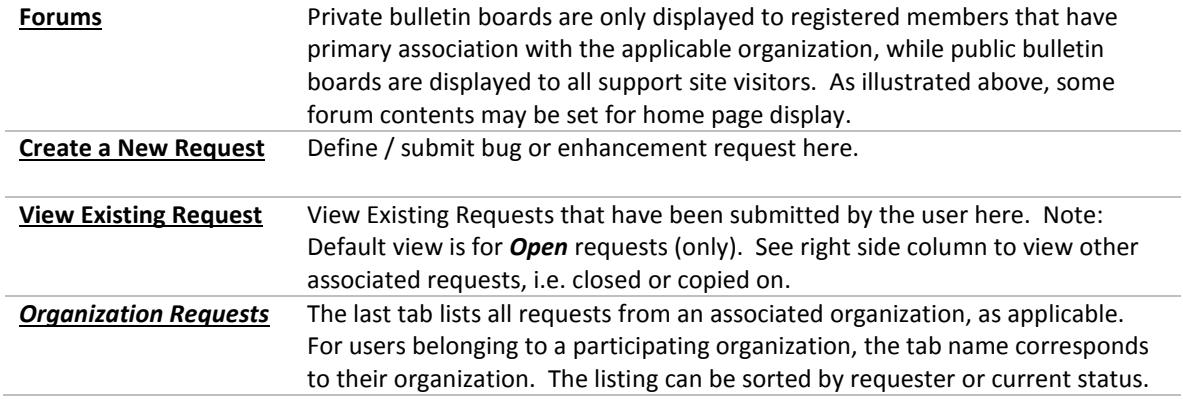

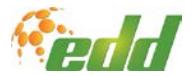

#### <span id="page-4-0"></span>**Create a New Request**

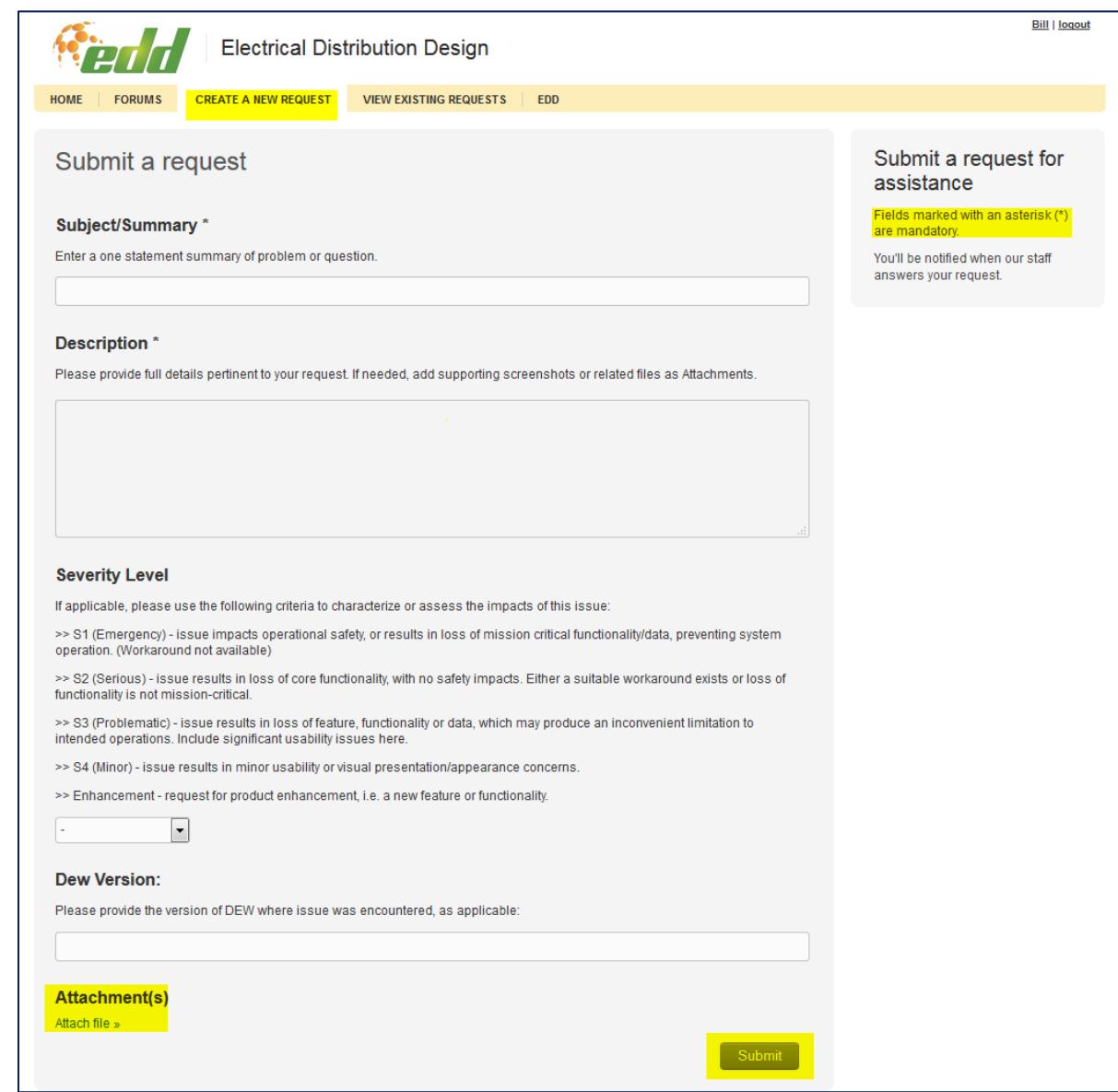

Complete the form to input details of a support request.

Use **Attachments** to assist in debugging or characterization of a request, e.g. circuit files, screen shots, etc.

When complete, issue the **Submit** command to create the request. After submission, an email acknowledgement is sent to the requester indicating that the request has been received and is being reviewed. The requester will continue to receive status updates and may be prompted for additional input, via email, until the item has been resolved.

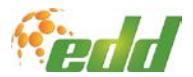

#### <span id="page-5-0"></span>**View Existing Requests**

The *View Existing Requests* page defaults to the *Open Requests* list, which displays all requests *submitted by the user* currently having an **Open** status.

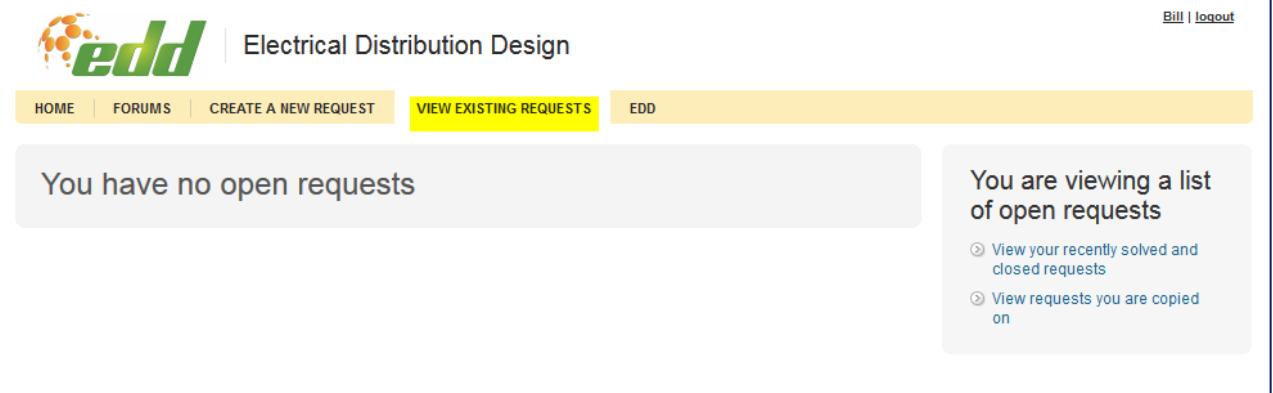

The right side column of the page enables switching views between the user's *Open* requests and those having *Solved/Closed* or *Copied-on* statuses.

#### <span id="page-5-1"></span>Viewing Solved or Closed Requests

The *Solved/Closed* requests view is illustrated below.

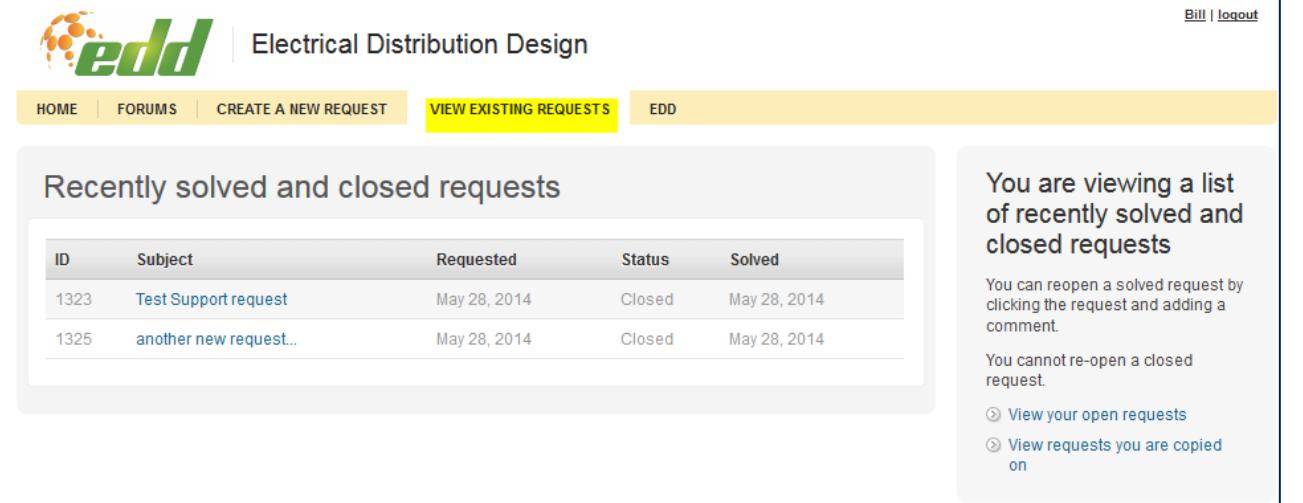

Requests in the *Solved* state can be re-opened simply by the addition of comments from the requester, while those in the *Closed* state cannot be reactivated. Once the status has been updated to *Solved*, it will remain in that state for two weeks before automatically being changed to *Closed*, with no further activity. After such time, a new request must be issued for any follow-up support needed.

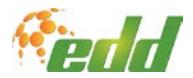

**Bill | logout** 

#### <span id="page-6-0"></span>**Organization Requests**

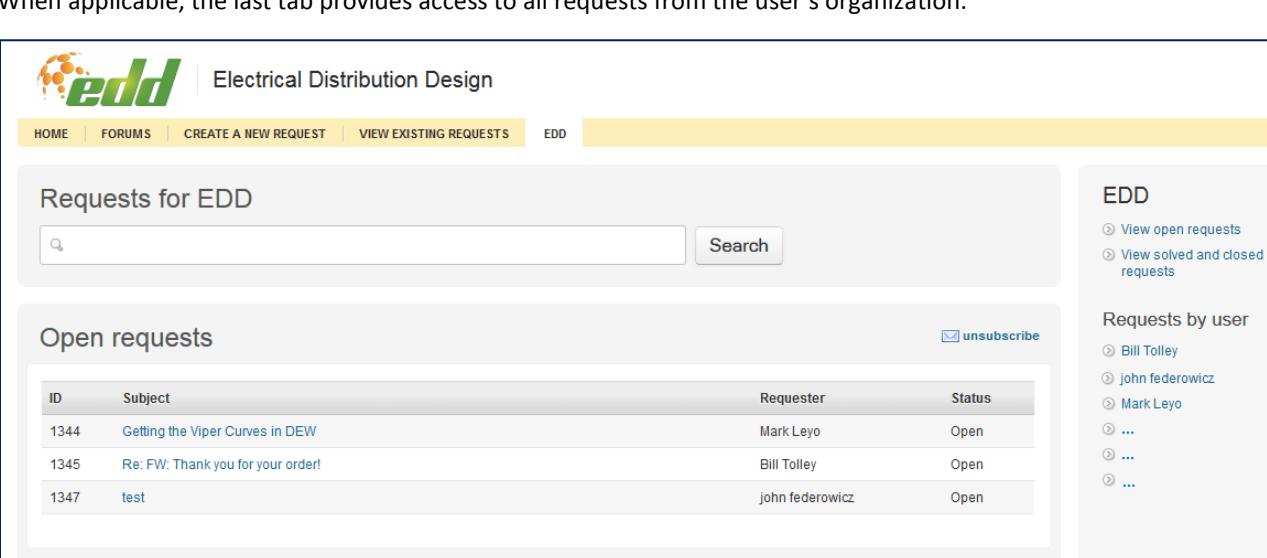

When applicable, the last tab provides access to all requests from the user's organization.

The page displays the open requests from all team members in the organization. If a related ticket has already been opened by another user, then adding comments or additional details can be added to the open ticket. The right side column also enables filtering the requests displayed to a specified user from the organization. The **subscribe** link activates a subscription to receive updates on all of the team's open requests via email notification. Once activated, the **unsubscribe** link can be used to cancel the subscription.